## **Importieren einer Planung - Von Design@Web zu Winner Design**

Planungen, die in Design@Web erstellt wurden, können in Winner Design importiert werden. Um Planungen importieren zu können, müssen folgende Voraussetzungen erfüllt sein:

- 1. Eine lokale Winner Design Installation
- 2. Ein Showcase 360 Cloudkonto
- 3. Ihr Showcase 360 Cloudkonto wird für Ihre Winner Design Lizenz konfiguriert.

Sie können die Punkte 2 und 3 mit Ihrem zuständigen Vertriebskontakt bei Compusoft klären.

## **Planen in Design@Web**

Klicken Sie auf den Link zum Küchenplaner, der Ihnen von Compusoft zur Verfügung gestellt wurde. Sie werden daraufhin zum Online-Planer weitergeleitet. Um Planungen in Winner Design importieren zu können, müssen Sie sich anmelden. Die Icons für den Login und zum Speichern finden Sie im oberen rechten Bereich des Bildschirms.

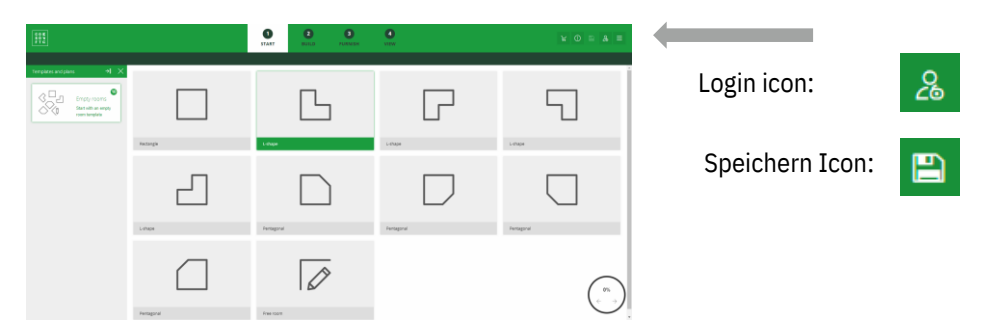

- 1. Klicken Sie auf **Login** und geben Sie Ihre Zugangsdaten ein.
- 2. Planen Sie Ihren Raum Sie können zu diesem Zeitpunkt speichern (Schritt 3) oder direkt bei Schritt 4 fortfahren.
- 3. Speichern Sie Ihre Planung mit einem Klick auf **Speichern**. Sie erhalten daraufhin eine E-Mail mit der Zeichnung als PDF.

Danach haben Sie die die Möglichkeit im Reiter **Ansicht** die Planung abzuschließen.

4. Schließen Sie Ihre Planung ab.

Die Planung wird gespeichert und im Showcase 360 Cloudkonto geteilt, mit dem Sie sich angemeldet haben. Zusätzlich erhalten Sie eine E-Mail mit der Zeichnung als PDF.

## **In Winner Design importieren**

Nachdem Sie die Planung in Ihrem Showcase 360 Cloudkonto gespeichert haben, können Sie diese in Winner Design importieren. Starten Sie dazu Winner Design.

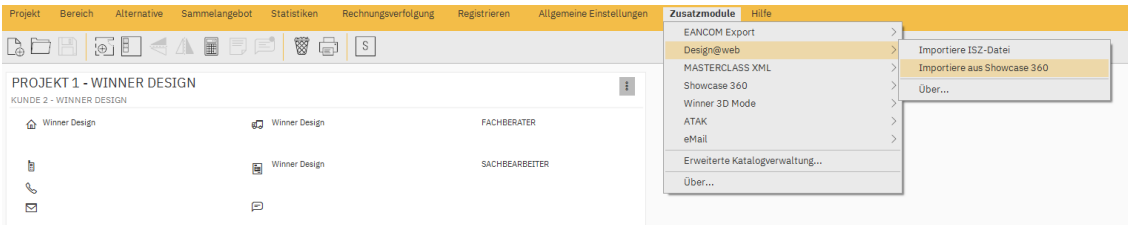

Es gibt zwei Möglichkeiten auf Showcase 360 zuzugreifen.

- 1. Navigieren Sie in der Menüleiste unter **Zusatzmodule > Design@Web > Importiere aus Showcase 360**
- 2. Das Benachrichtigungs-Icon in der Symbolleiste informiert Sie ebenfalls über neue Planungen. Navigieren Sie über dieses Icon, um direkt zur neuen Planung zu springen.

Für beide Zugriffsvarianten wird als nächstes der Showcase 360 Dialog aufgerufen. Die Planung finden Sie im Reiter **Planungen**. Klicken Sie auf die Planung, um diese zu öffnen.

Wählen Sie aus, ob Sie die Planung in das aktuelle Projekt oder in ein neues Projekt importieren möchten. Sie finden die zugehörigen Icons rechts oberhalb des Fensters. Winner Design wird daraufhin eine neue Alternative anlegen, die alle Planungsdaten aus Design@Web enthält.

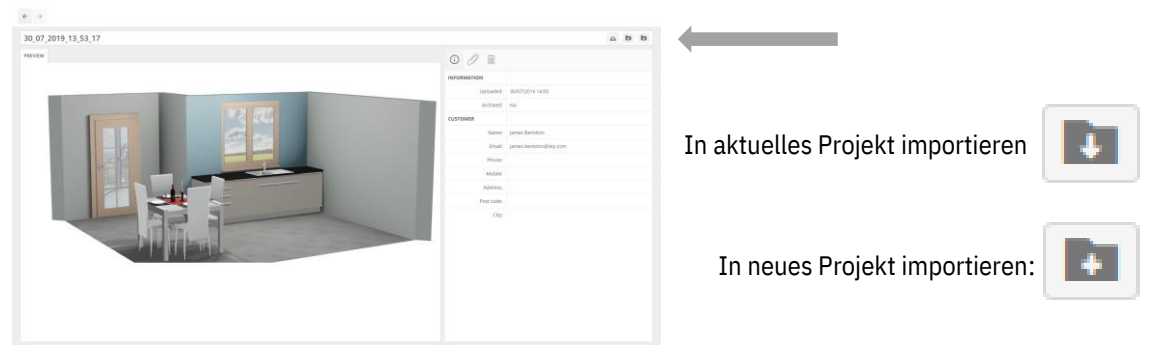